# Introduction

In this lab we will use AWS Launch Wizard to deploy SQL Server Always On. AWS Launch Wizard makes it easy for you to deploy Microsoft SQL Server. You need to input your application requirements, including performance, number of nodes, and connectivity on the service console, and AWS Launch Wizard identifies the right AWS resources to deploy and run SQL Server with Always On configuration.

Launch wizard will consider the inputs such as performance, memory, bandwidth, EBS volumes and other resources for the SQL Server Always On configuration. You can also modify the recommended default if it does not meet your exact needs.

It also provides a cost estimation for each resource that form the complete deployment. The estimated cost is updated each time the user changes the default resource type. The cost estimation is based on On-Demand resources and the actual cost may be lower if you choose to go with Saving Plans or Reserved Instance.

Launch Wizard creates a CloudFormation stack that can be reused to replicate the infrastructure in multiple environment. The stack can also be customized to fit your need for individual environments.

# User Instructions for the lab

#### Choose Application

- 1. **Sign In** to the AWS Management Console and open the Amazon Launch Wizard console at https://console.aws.amazon.com/launchwizard/
- 2. Choose the **Region** on the upper-right hand side, where the *SQL Server EC2 Instances should reside*. Leave the Region as default in your case, it should be either North Virginia or Ohio.

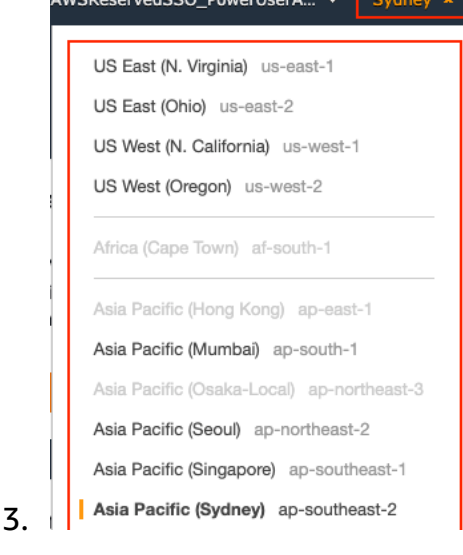

4. Click on the **Create Deployment** button highlighted in the screenshot below.

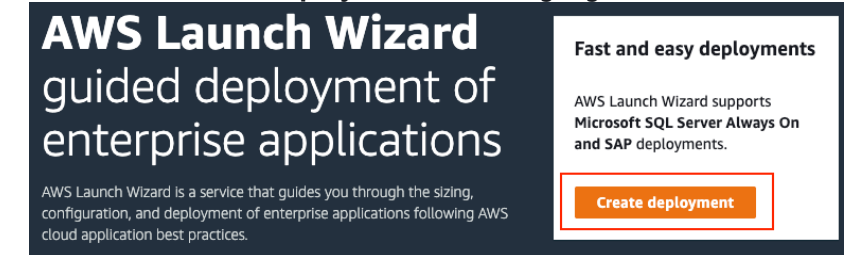

5. From the '**Choose Application'** window select '**Microsoft SQL Server Always On'** Choose application Info

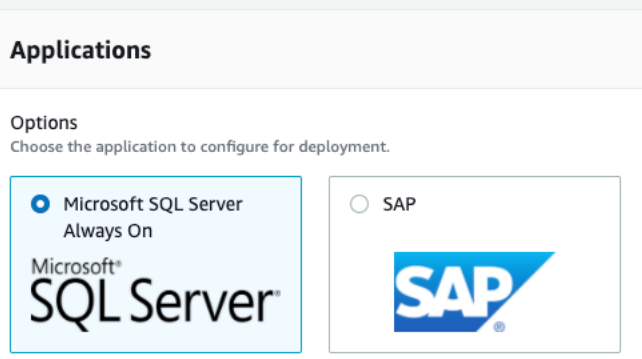

6. Click on next to Configure Application Settings

### Configure Application Settings

#### *General Settings*

- 1. Define a deployment name for the SQL Server as '*SQLHALab-'*
- 2. Click on '**Create new SNS topic'** to configure Simple Notification Service (SNS) for the deployment.

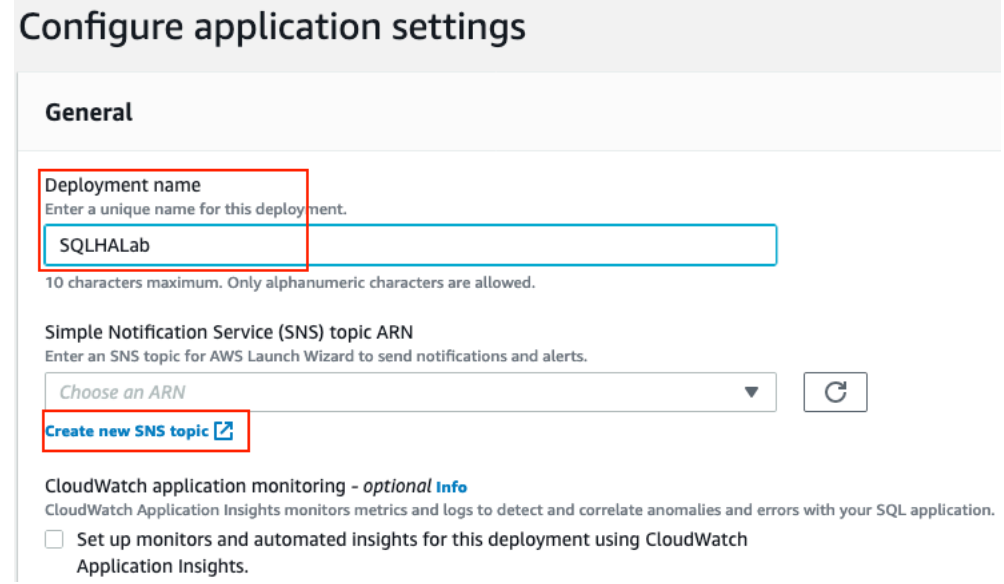

3. Define a topic name and display name. Leave all other options as default as shown in the screenshot below. Once done click on '**Create Topic'**.Create topic

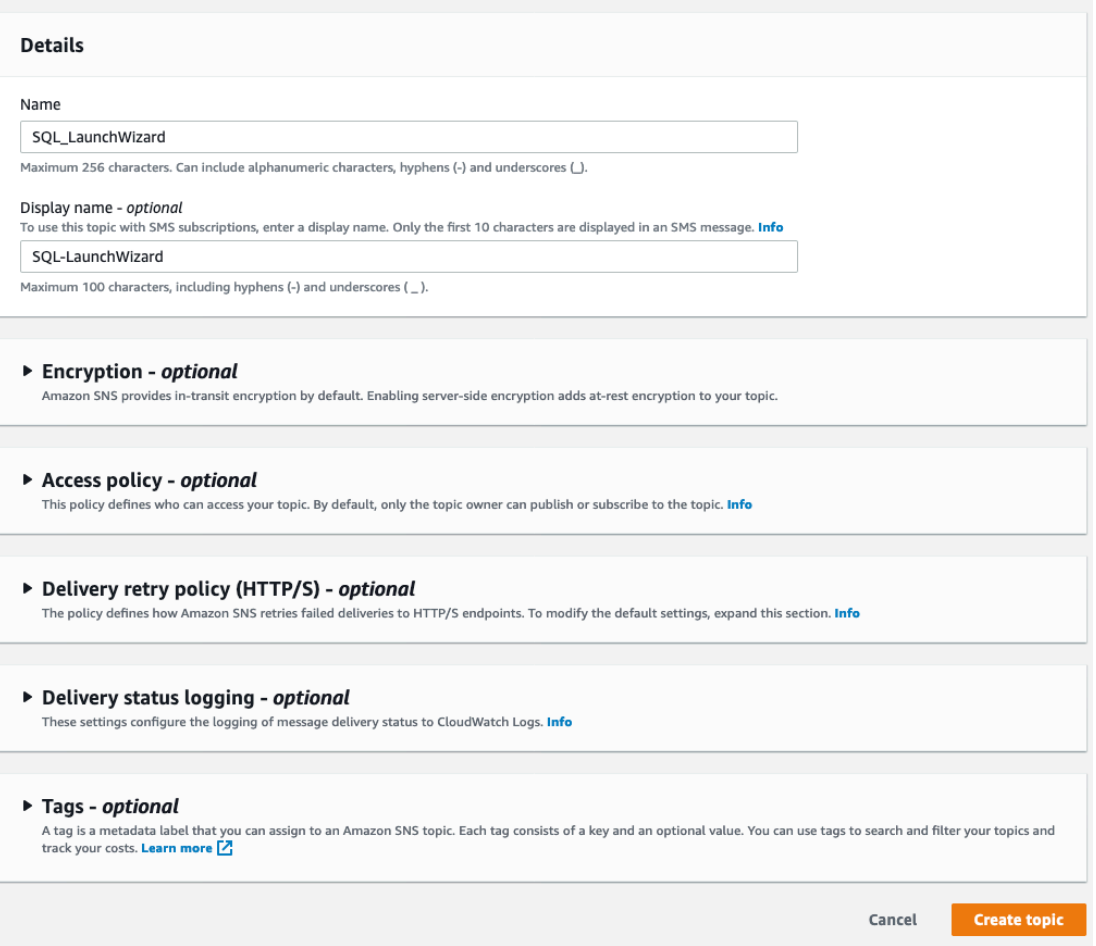

- 4. In the SNS console, click on '**Subscriptions'** on the left pane.
	-
- 5. Click on **Create subscription** on top right corner
- 6. Under Topic ARN click on the blank space and select the topic you created in step 3 from the drop down.
- 7. Select '**Email'** under protocol and enter your email address under **'Endpoint'.**
- 8. Return to the Configure Application Setting page and select the SNS topic we created in Step 3 from the drop down.

#### *Connectivity Settings*

- 1. Create a new key pair by clicking on **Create new key pair name Z**. There is an option to select an existing key pair from the drop-down menu in your dev/prod environment, however, for this lab we will create a new key pair.
- 2. A new tab will open up to create the key pair. Click on  $\overline{\phantom{a} \phantom{a} \phantom{a}}$  on the top right corner.
	-
- 3. Enter a key pair name and select the file format. For Windows select '**ppk'** to use with '**PuTTy**'.
- 4. Return to **'Configure Application Settings'** window and select the key pair we just created.
- 5. Create a new VPC for the lab deployment. Alternatively, you can select an existing VPC in your dev or prod environments, however, for this lab we will create a new VPC.
- 6. Select '**MyIP'** under '**Remote Desktop Gateway access'**. This will create a rule in Security Group to allow your computer inbound access.

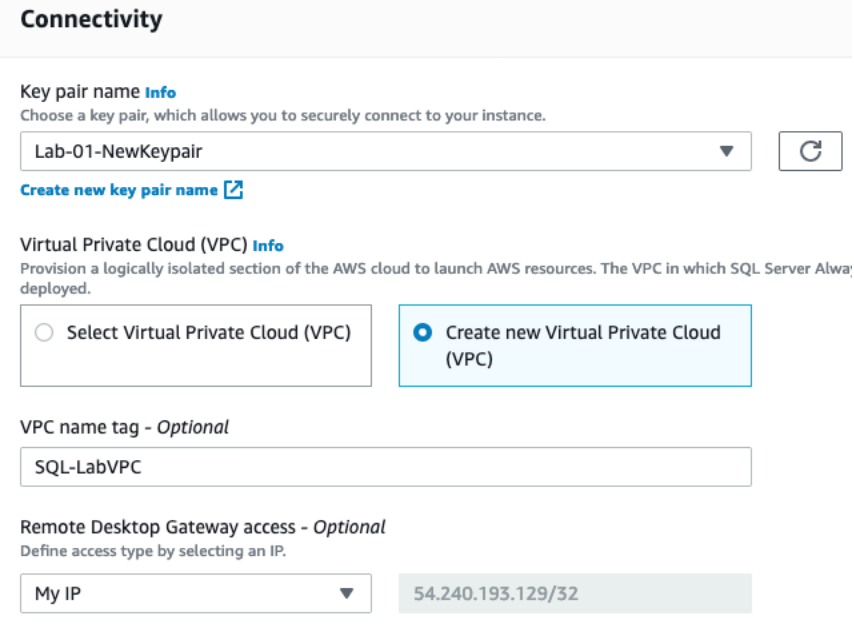

#### *Active Directory Settings*

1. Next step is to define Active Directory for users to authenticate with the SQL Server. Windows Server Failover Cluster requires that all servers be domain joined to the same AD domain.

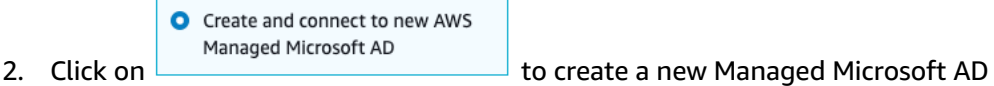

- 3. Specify the admin user password as '*Student@12345'*. Please note the password should meet complexity requirement and should not contain the name '*admin'*
- 4. Define a FQDN for the forest root domain as '*sqllab.com'*

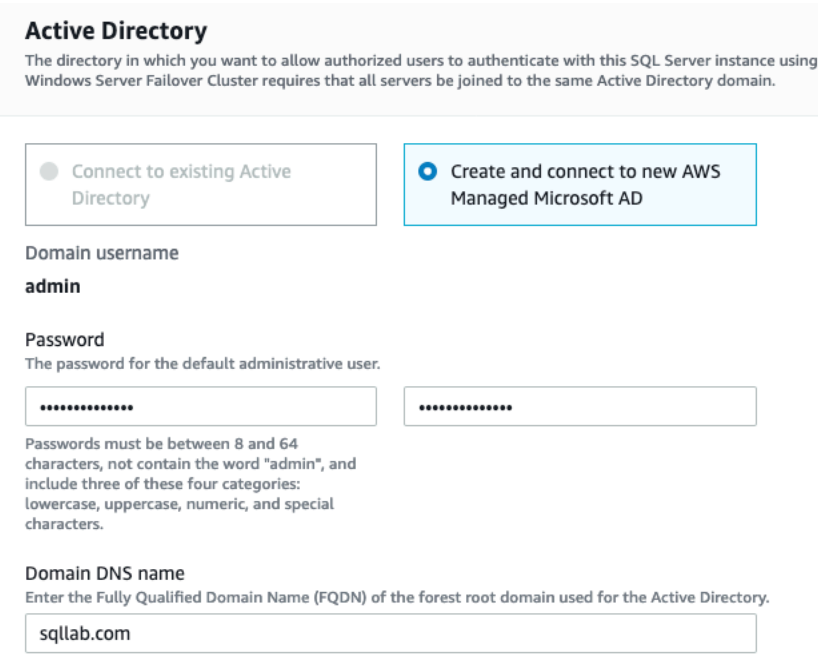

### *SQL Server Settings*

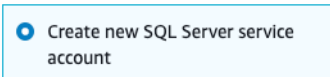

- 1. Create a new SQL Service account
- 2. Specify the username for SQL service account e.g. 'sqlsa'
- 3. Enter the password as *Student@12345*. Please note the password must be 8 to 64 character and should not contain the word '*admin'*.
- 4. Select '**Use license-included AMI'** for the lab setup. You can also BYOL by creating custom AMI for dev or prod deployments.
- 5. Select the license included AMI. For the lab we will select Windows Server 2016 with SQL 2017
- 6. Leave the additional settings as default.

#### **SQL Server**

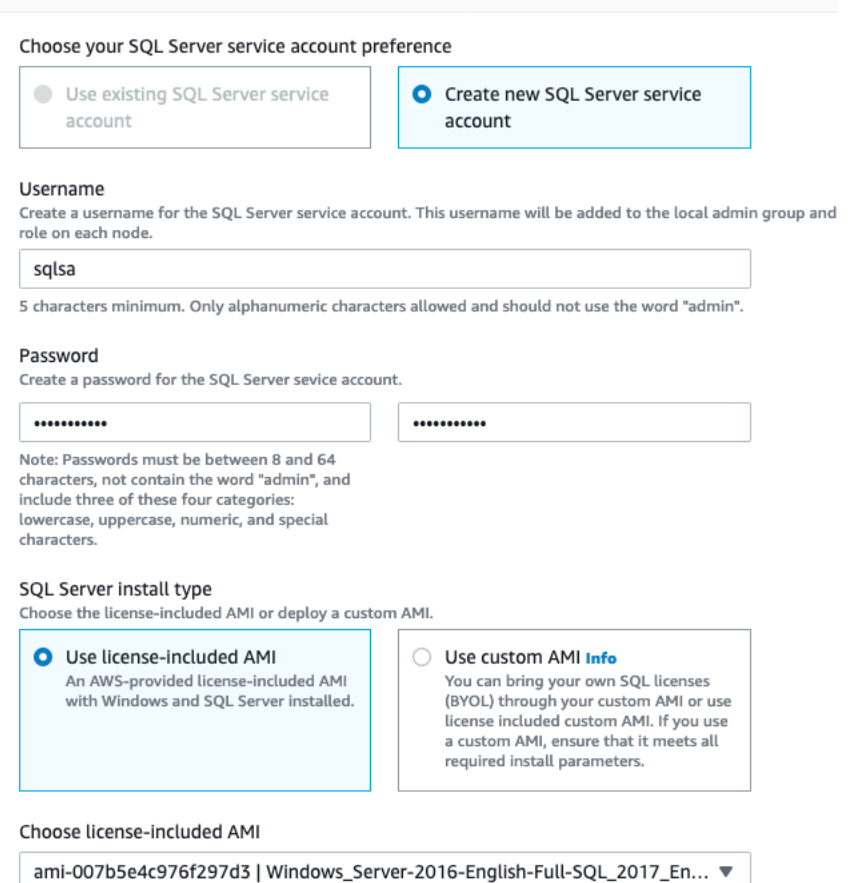

## Define Infrastructure Requirements

### *Storage and Compute*

1. We can define the infrastructure requirements in two ways to setup the SQL Server, i.e. *AWS recommended resources* or *custom instance type.* 

O Use AWS recommended resources

2. Select **For the lab and change the storage drive to HDD from** SDD since we don't need high performing drives for lab. Leave all other settings as default.

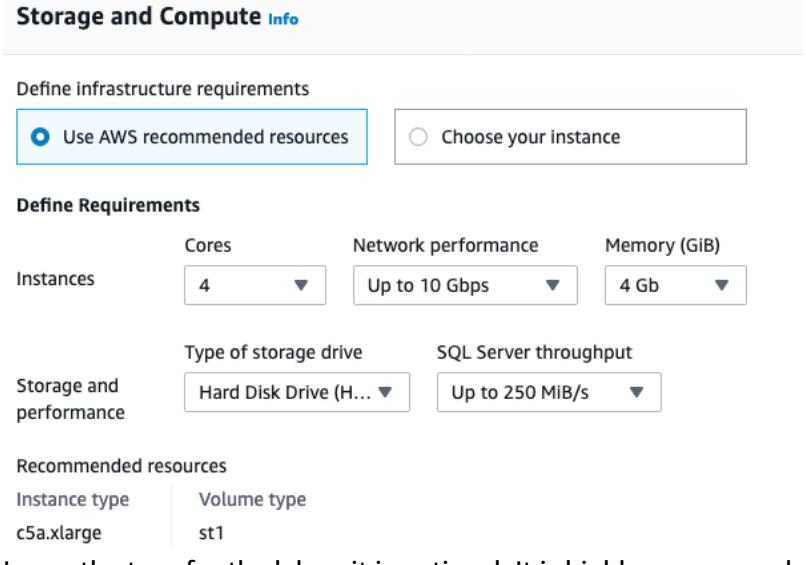

- 3. Leave the tags for the lab as it is optional. It is highly recommended to tag your resources for better manageability.
- 4. The next section gives you an estimate cost to deploy the SQL Server. Please review it before you hit the 'Next' button.
- 5. A summary will be provided in the next screen for you to review before deploying the SQL Server.
- 6. Hit the **Deploy** button to initiate the SQL Server Always On deployment. You will be shown a progress screen which shows the provisioning status as shown below:

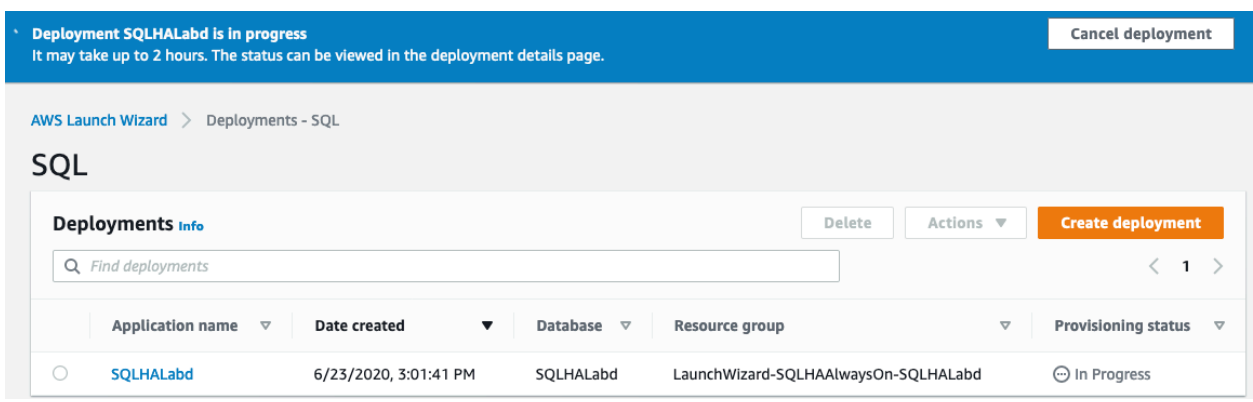